# Passo a passo para emissão de Nota Fiscal de Produtor Eletrônica – NFP-e

# Natureza 80 – SAÍDA para FIM ESPECÍFICO de EXPORTAÇÃO (versão 07)

Obs.: Por causa do sigilo fiscal, foram hachurados os dados do contribuinte.

**SE O REMETENTE NÃO FOR DETENTOR DO REGIME ESPECIAL** previsto no Decreto 11.803/2005, será gerado um DAEMS para recolhimento de ICMS (12% sobre o valor da operação).

Muitas informações básicas do sistema e do ICMS Transparente já foram referenciadas nos passo a passos anteriores. Incluiremos neste passo a passo somente as telas referentes à natureza 80.

Toda NFP-e emitida neste ambiente de teste NÃO TEM VALIDADE JURÍDICA. Portanto, mesmo utilizando IE válida (que está ativa no ambiente de produção), todos os erros e problemas que provavelmente surgirão não afetarão o ambiente de produção.

No ICMS Transparente de HOMOLOGAÇÃO, não precisamos ter receio de errar.

INÍCIO.

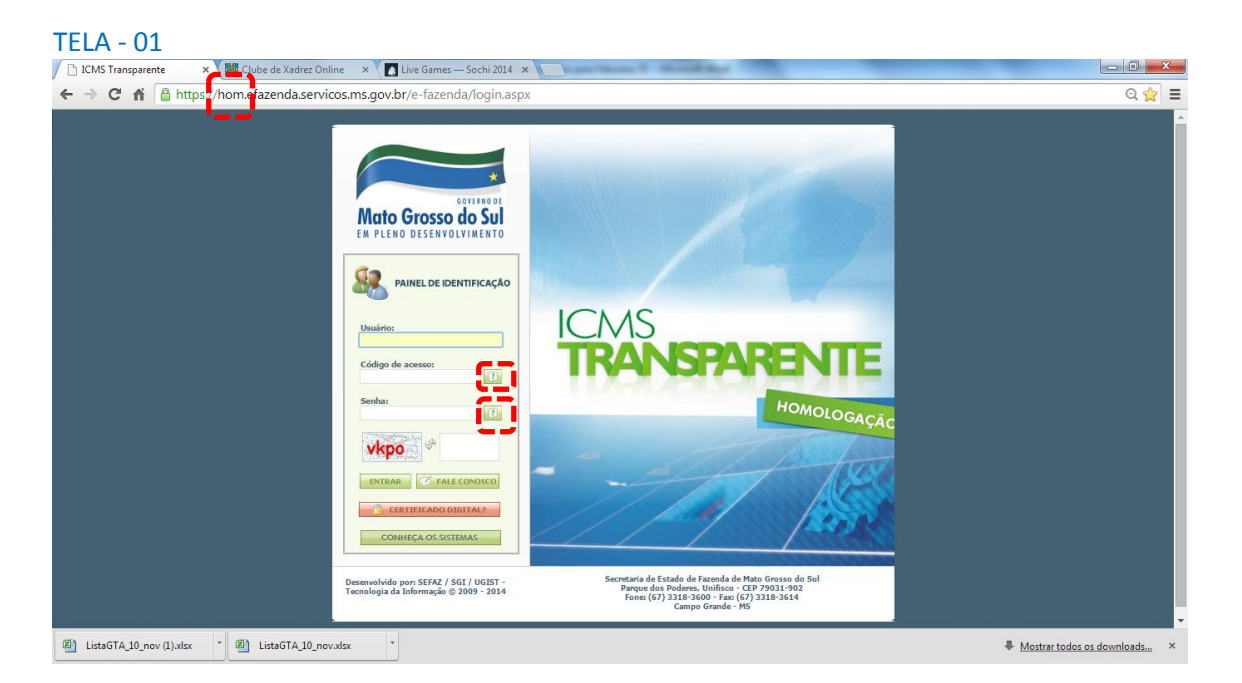

Acesse o ICMS Transparente no ambiente de HOMOLOGAÇÃO (tela 01):

Repare que o *site* começa com "hom", de homologação.

Preencha o campo Usuário com a IE do produtor; o Código de acesso com 123456 e a Senha com senha123.

Os quadrados com interrogação destacados em vermelho  $\Box$  servem para enviar através do *e-mail* o código de acesso e/ou a senha, caso o emissor os tenha esquecido.

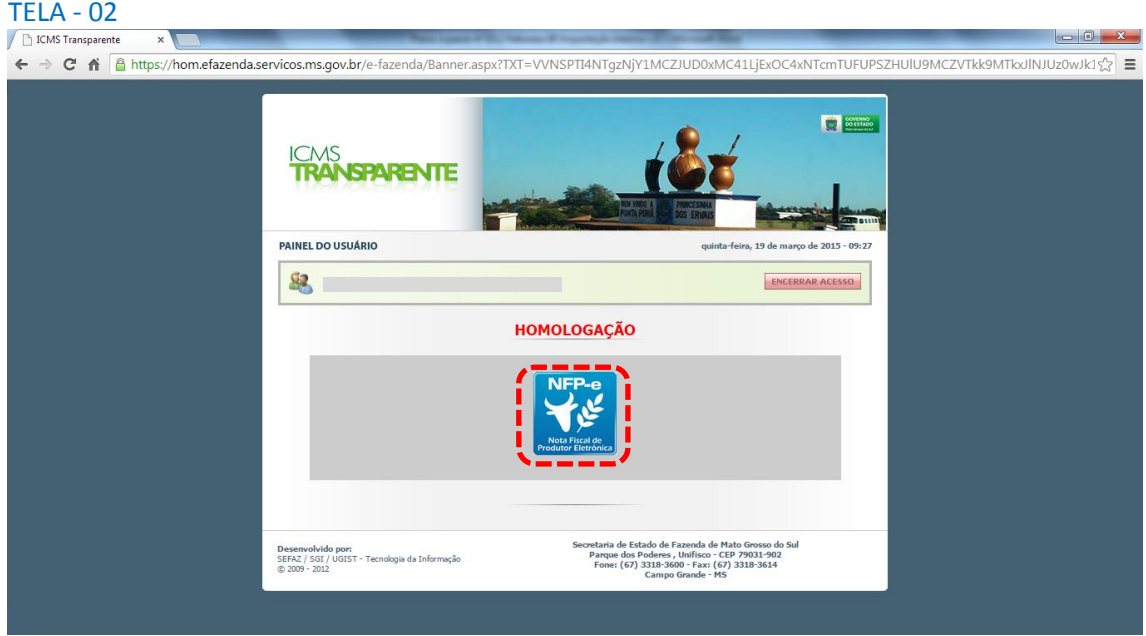

Clique em ENTRAR. Aparecerá a tela 02:

Repare que acima das opções do usuário aparece a palavra em vermelho HOMOLOGAÇÃO.

Isso significa que estamos no ambiente de testes. Em todo documento (DANFE) gerado nesse sistema virá gravada a informação de que o mesmo não terá valor fiscal.

Clique no *banner* da NFP-e – Nota Fiscal de Produtor Eletrônica.

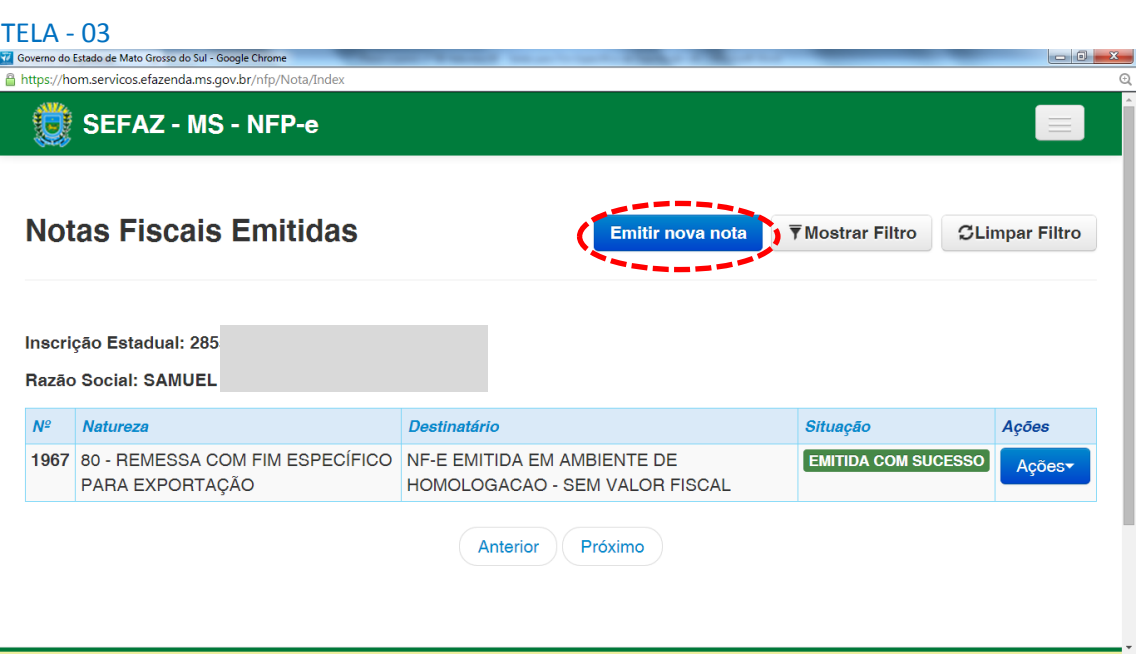

Aparecerá a tela 03:

Clique em "Emitir nova nota". Aparecerá a tela 04:

TELA - 04

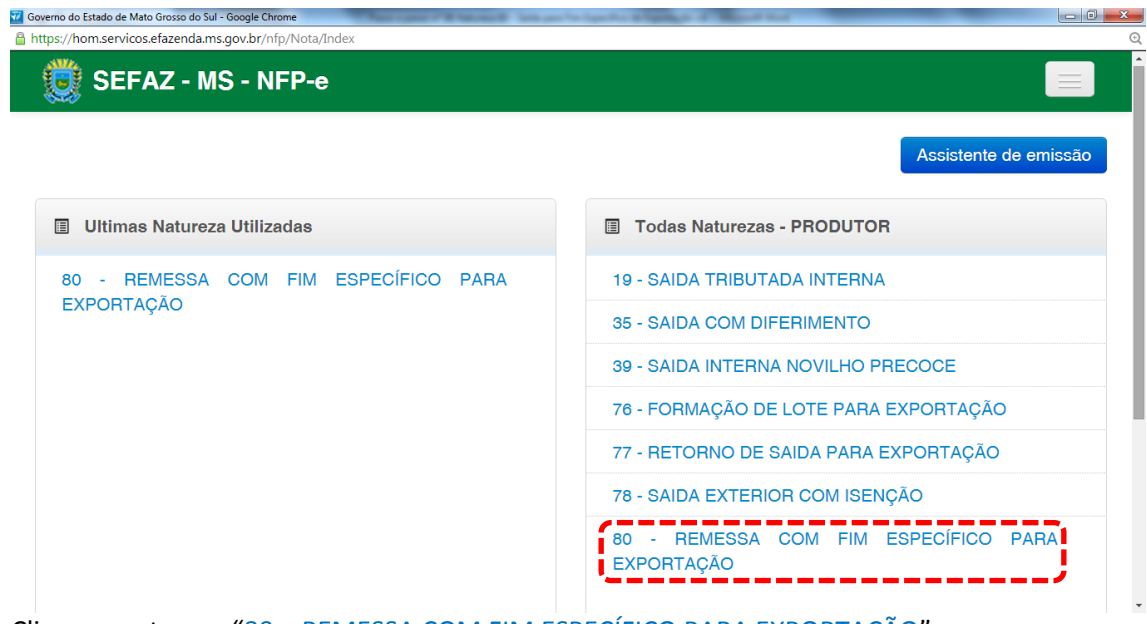

Clicar na natureza "80 – REMESSA COM FIM ESPECÍFICO PARA EXPORTAÇÃO".

Aparecerá a Tela 05:

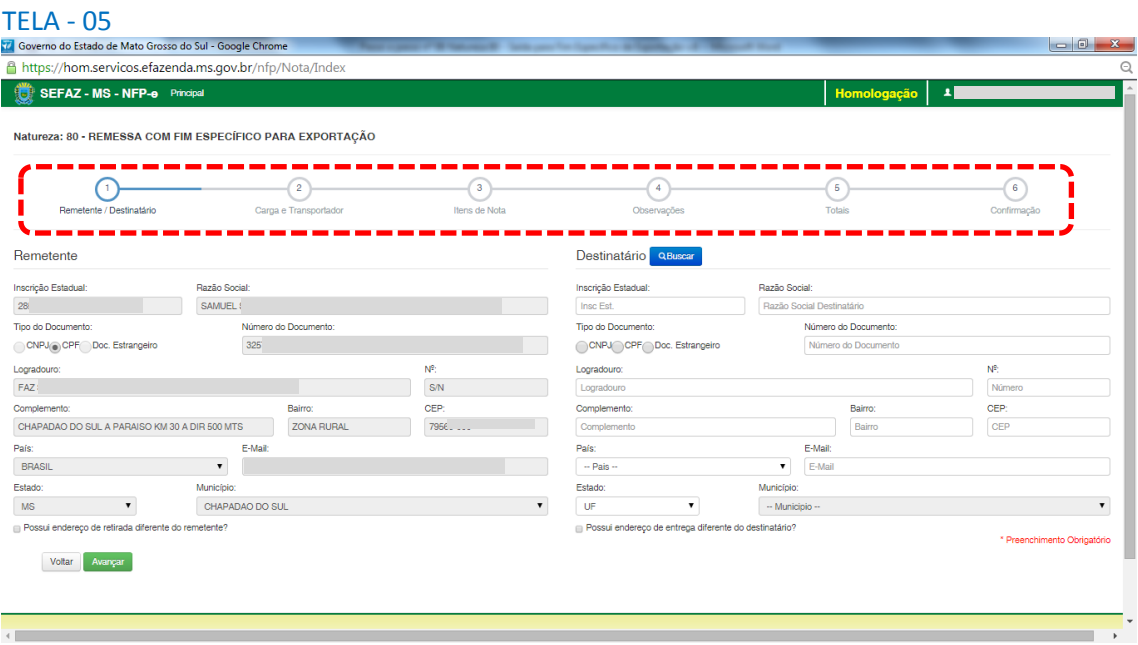

Repare que logo abaixo da descrição da natureza, há círculos com números em ordem crescente em seus interiores.

Esta representação gráfica é conhecida como "Linha do Tempo", e cada número representa uma fase.

Na tela 05, o destaque em azul indica que estamos na fase 1 (Remetente/Destinatário). O sistema só permitirá que passemos para a próxima fase após validar os dados que inserimos na fase anterior.

Quando digitamos uma IE do MS, o sistema já preenche os campos que estão em nossos bancos de dados.

Após, digitamos os dados do destinatário e clicamos em "Avançar".

Aparecerá a tela 06:

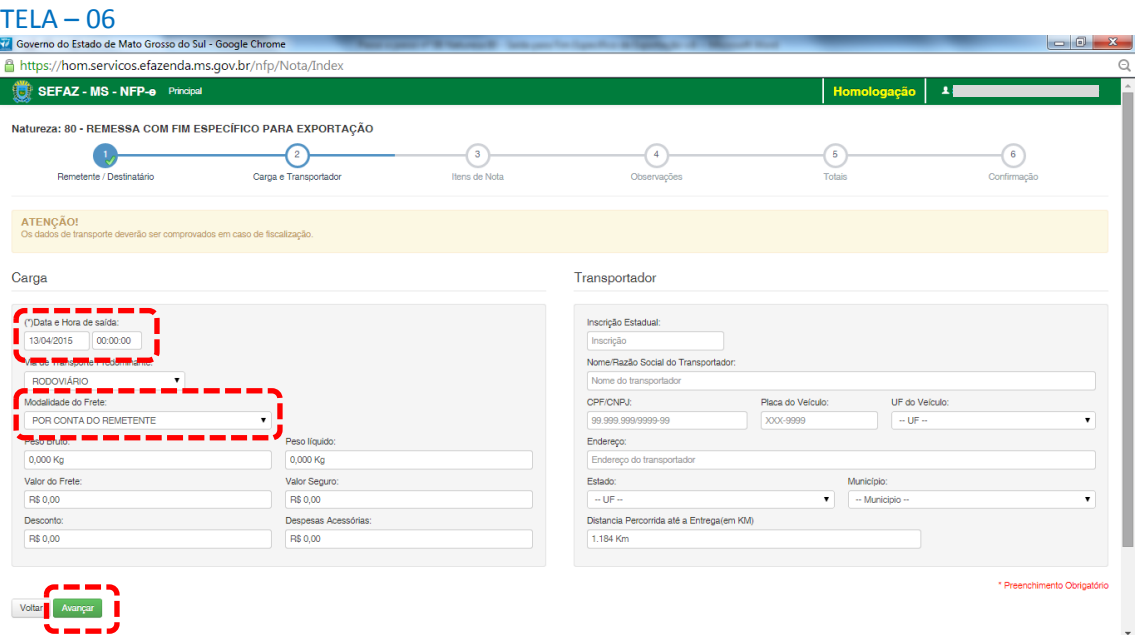

Note que o sistema preencheu o círculo referente à fase 1 com um "**V**" abaixo do número 1, indicando que os dados referentes ao remetente e ao destinatário foram "validados". O sistema agora está aguardando os dados da fase 2 para validar e avançar para fase 3. E assim por diante.

Como a intenção deste passo a passo é apenas emitir numa NFP-e natureza 80 com sucesso, para facilitar o processamento, iremos selecionar para o campo "Modalidade do Frete" a modalidade "SEM FRETE".

O campo "Data e Hora de saída" sempre vem com a data do dia e a hora 00:00:00. Deve-se preencher com o horário provável de saída. Nos nossos exemplos, estamos colocando 20:00:00 (vinte horas e zero minuto).

Como faremos testes na modalidade SEM FRETE, não vamos preencher os outros campos da tela 06.

Clique em "Avançar".

Aparecerá a tela 07.

### $TELA - 07$

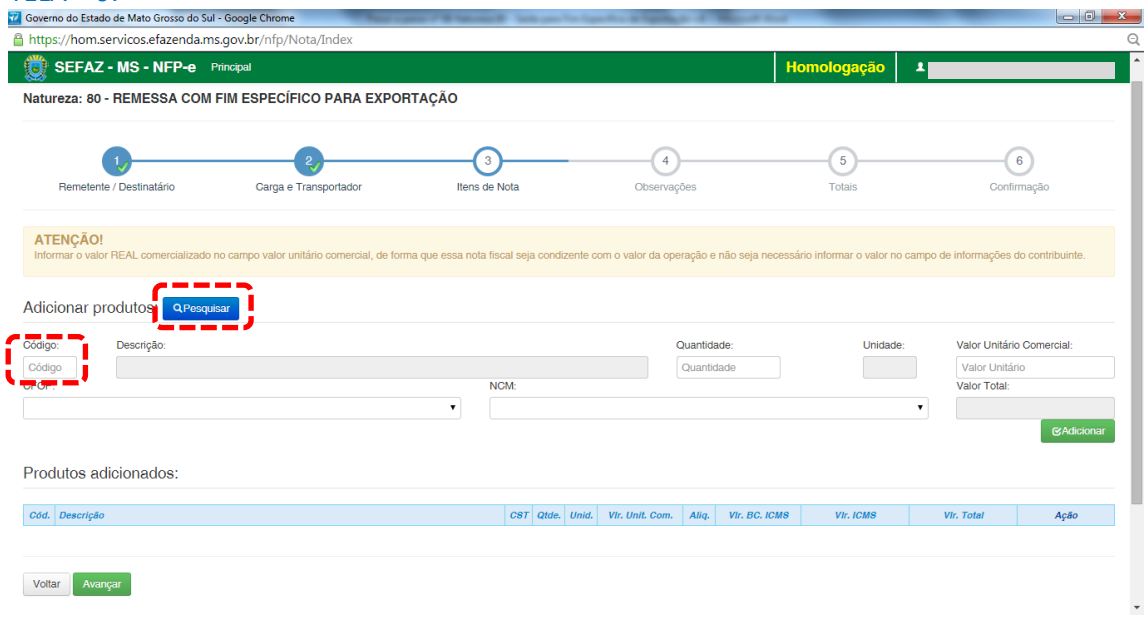

Para emitir a NFP-e, fica mais fácil se souber o código do produto. Caso não saiba o código do produto, pode-se utilizar a função "Pesquisar" (por descrição, grupo ou NCM).

Se clicarmos em "Pesquisar", virá a tela 08:

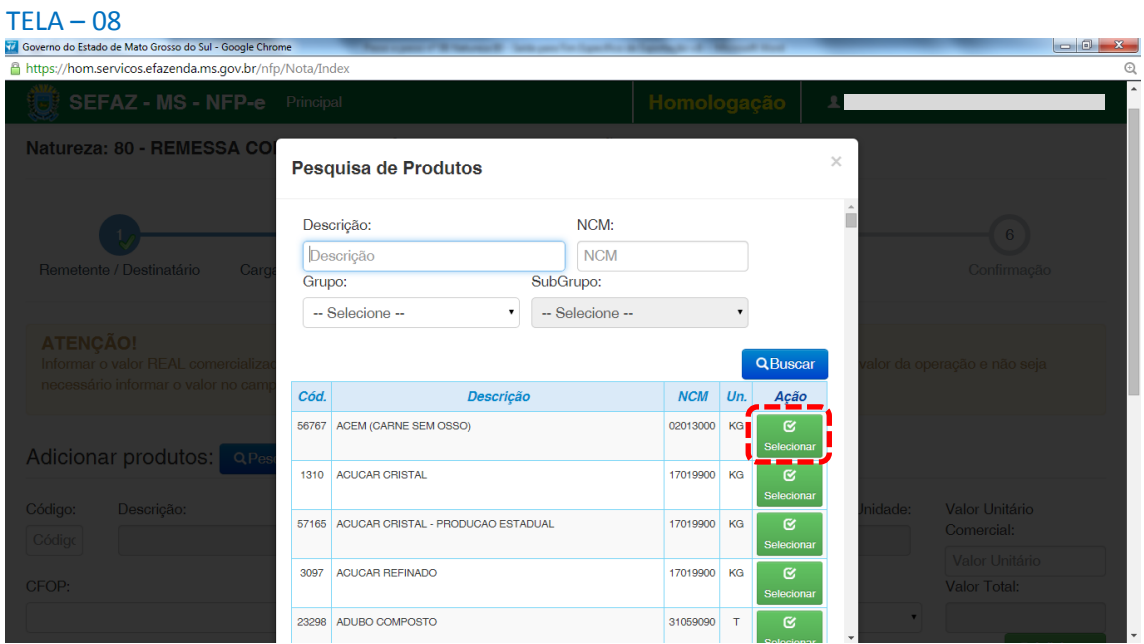

Nessa tela estão todos os produtos permitidos para esta natureza. Para facilitar nosso exemplo, selecionamos o primeiro produto: "ACEM". Virá a tela 09:

#### $TELA - 09$

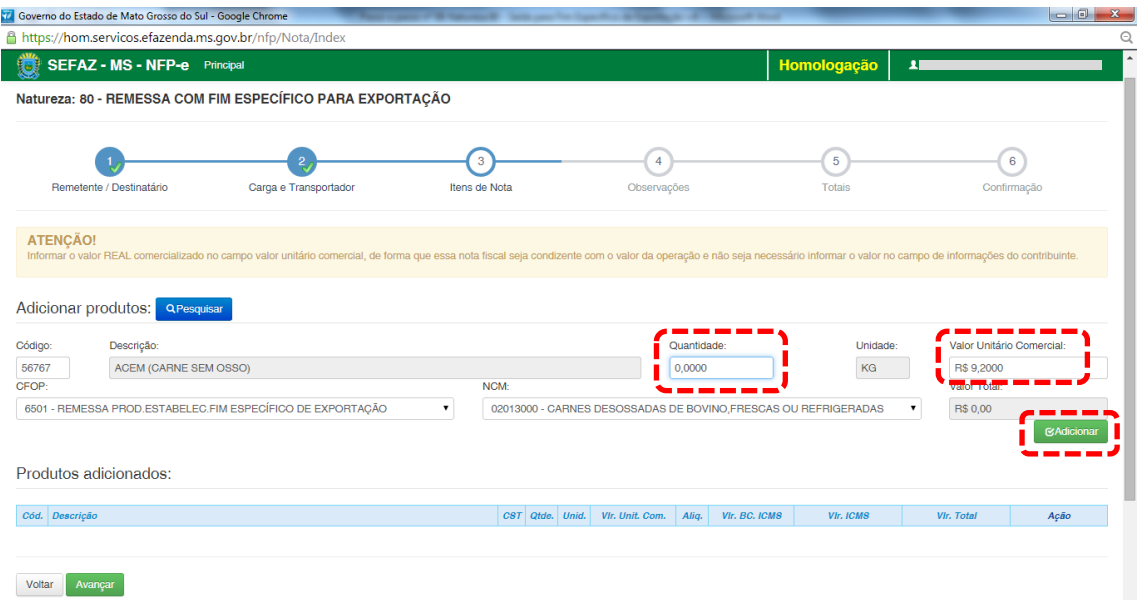

Falta preencher a quantidade. Note que o sistema já traz como valor unitário comercial o valor real pesquisado (antiga pauta fiscal). Caso tenha que digitar um outro valor, o campo é editável.

Após digitar a quantidade e valor correto, clique em "Adicionar". Aparecerá a tela 10:

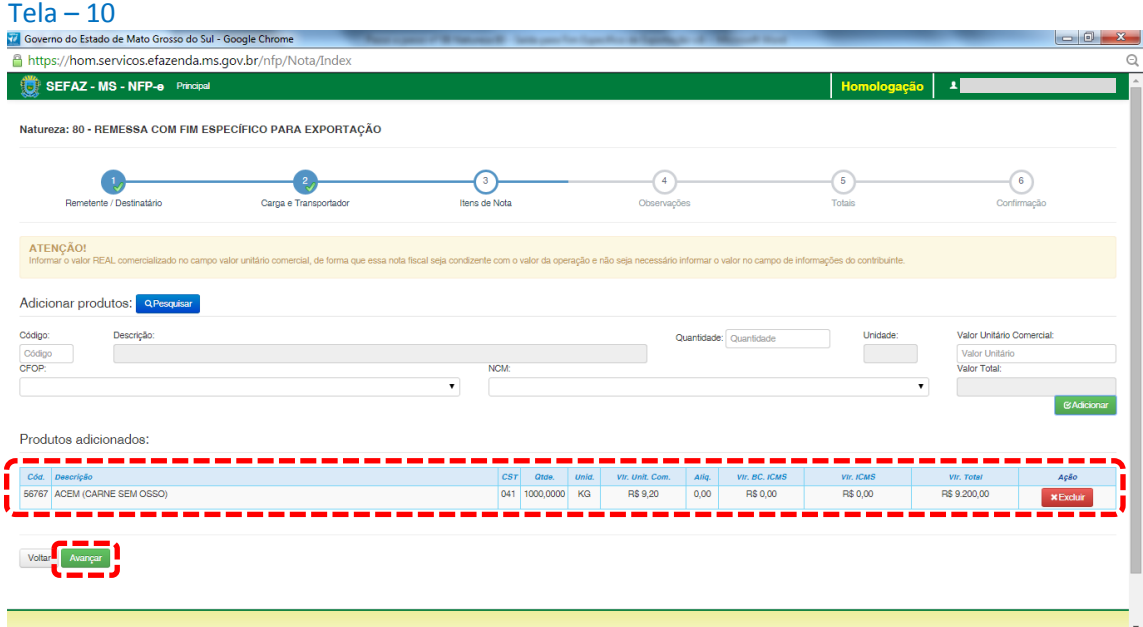

Caso a nota tivesse mais itens, estes deveriam ser adicionados um a um (item a item). Esta obrigatoriedade não é do sistema de emissão do MS em si. É uma regra nacional para autorização de Nota Fiscal Eletrônica – NF-e.

Após conferir que todos os produtos estão corretamente no quadro "Produtos Adicionados" (neste exemplo é somente um), clique em "Avançar". Aparecerá a tela 11:

### $\textsf{TELA}-11$ <br>Te Governo do Estado de Mato Grosso do Sul - Google Chrome //hom.servicos.efazenda.ms.gov.br/nfp/Nota/Inde SEFAZ - MS - NFP-e Principal Homologação  $\overline{1}$ Natureza: 80 - REMESSA COM FIM ESPECÍFICO PARA EXPORTAÇÃO  $\frac{3}{2}$  $\overline{4}$  $\overline{5}$  $\boldsymbol{6}$ Remetente / Destinatário Carga e Transportador Itens de Nota Observações Totais Confirmação Informações de interesse do Fisco:  $\begin{array}{c} \begin{array}{c} \text{...} \\ \text{...} \end{array} \begin{array}{c} \text{...} \\ \text{...} \end{array} \begin{array}{c} \text{...} \\ \text{...} \end{array} \begin{array}{c} \text{...} \\ \text{...} \end{array} \begin{array}{c} \text{...} \\ \text{...} \end{array} \begin{array}{c} \text{...} \\ \text{...} \end{array} \begin{array}{c} \text{...} \\ \text{...} \end{array} \begin{array}{c} \text{...} \\ \text{...} \end{array} \begin{array}{c} \text{...} \\ \text{...} \end{array}$ Informações de interesse do Contribuinte:

O sistema automaticamente inclui em "Informações de interesse do Fisco" o número do processo referente ao regime especial para exportação.

Qualquer outra informação poderá ser incluída em "Informações de Interesse do Contribuinte".

Clique em "Avançar". Aparecerá a tela 12 (Totais):

Voltar

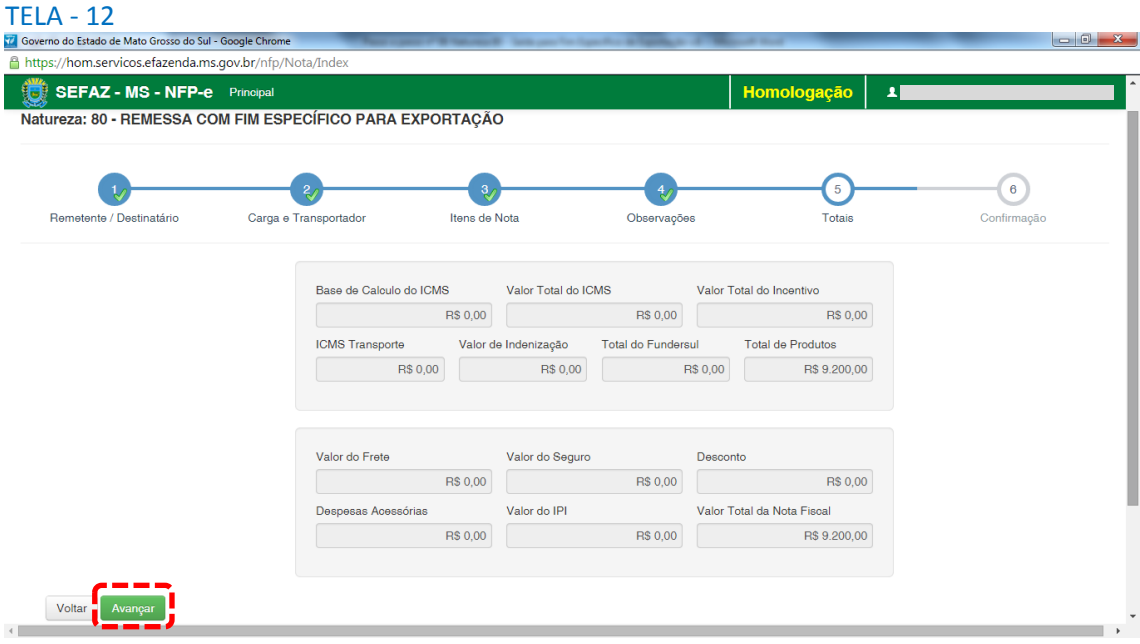

Confira todos os campos com os totais da NFP-e.

Se os valores estiverem corretos, clique em "Avançar". Aparecerá a tela para confirmação de todos os dados da NFP-e (telas 13.1 e 13.2):

## $TFI \Delta = 13.1$

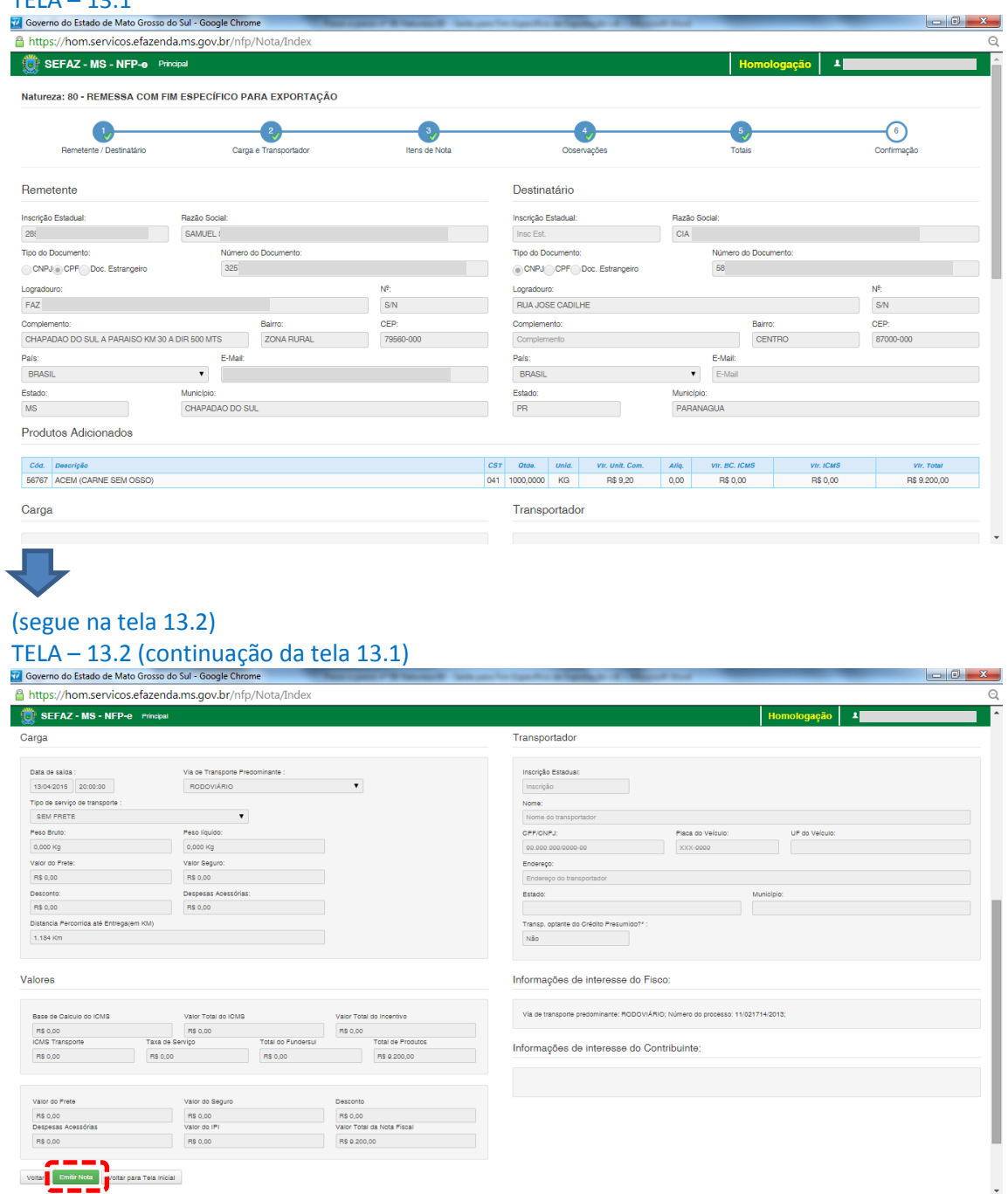

Se todos os dados estiverem corretos, clique em "Emitir Nota".

Aguarde até o final do processamento. DEVERÁ aparecer uma tela similar à tela 14, com o arquivo PDF da Nota Fiscal Eletrônica no rodapé:

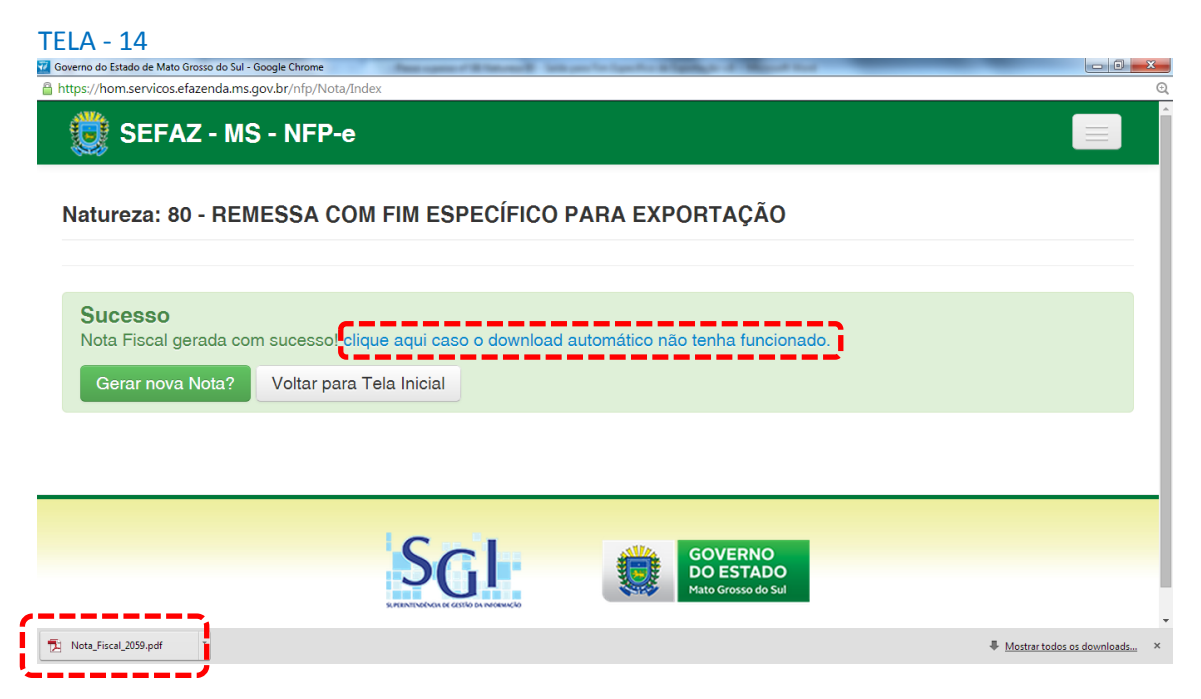

Obs.: caso o sistema não tenha gerado o arquivo ".pdf", clique na frase azul da tela 14 "Clique aqui caso o *download* automático não tenha funcionado.".

Clique no arquivo PDF "Nota\_Fiscal\_nnnn.pdf".

Obs.: Para segurança do FISCO, todos os DANFES do ambiente de homologação (testes) serão impressos com a frase na diagonal: "SEM VALOR FISCAL – AMBIENTE DE HOMOLOGAÇÃO", e o nome do destinatário sairá: "NF-E EMITIDA EM AMBIENTE DE HOMOLOGAÇÃO – SEM VALOR FISCAL". Esta última regra é nacional.

DEVERÁ aparecer o DANFE para impressão (tela 15 dividida em 15.1 e 15.2):

## TELA – 15.1 seguida da 15.2

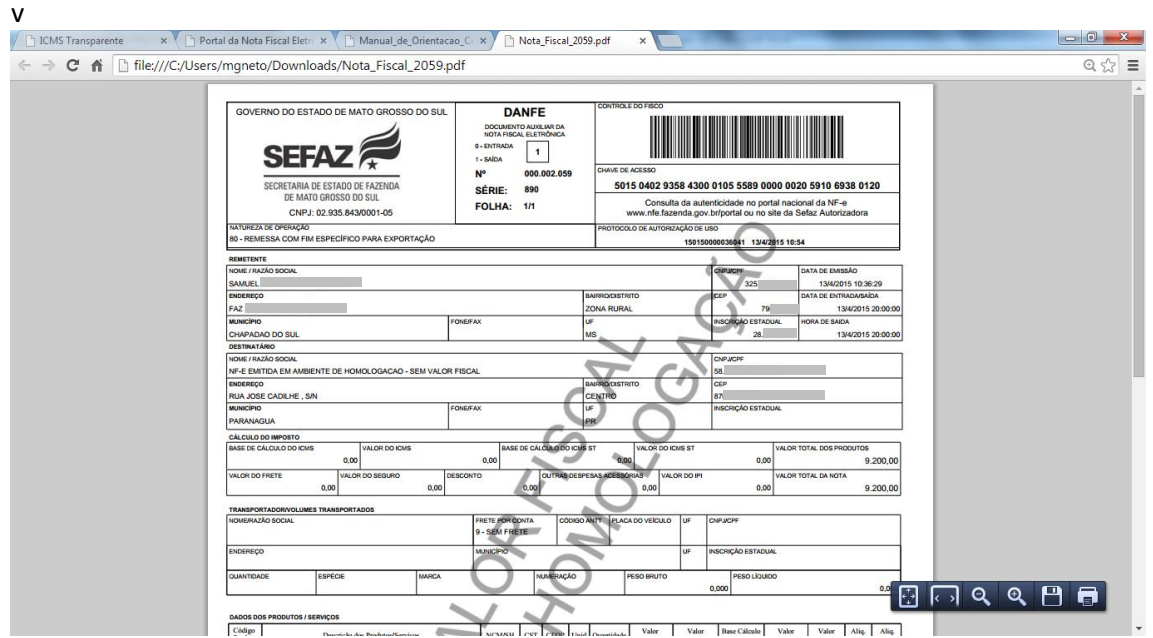

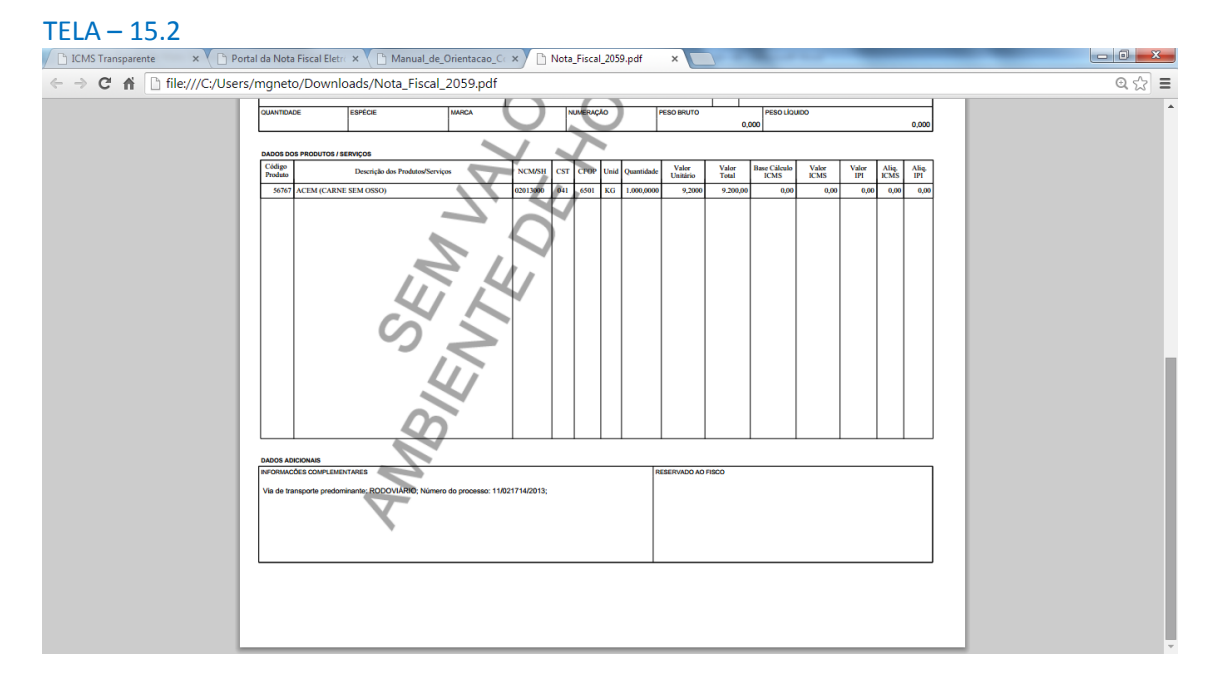

Se o próprio contribuinte emitir a NFP-e fora da Agência Fazendária (sem o auxílio de servidores da SEFAZ/MS), NÃO SERÁ COBRADA A TAXA DE INDENIZAÇÃO.

Dúvidas ou problemas: entrar em contato com a Agência Fazendária de seu domicílio fiscal.

EQUIPE DA NF-e